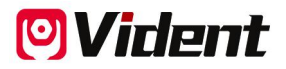

# **Lecteur de code de panne OBDII (EOBD) iEasy300 MANUEL UTILISATEUR**

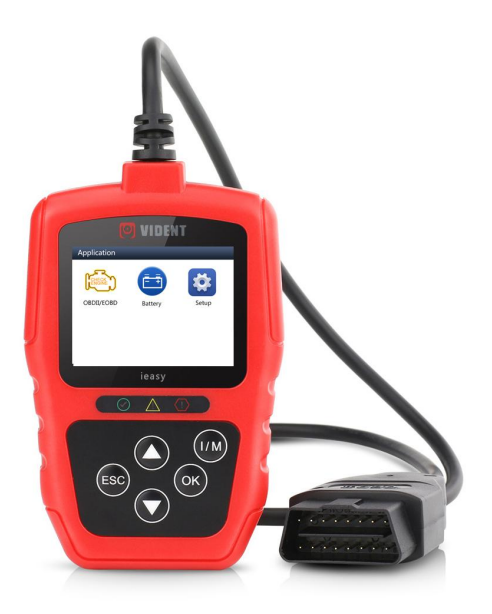

**SHENZHEN VIDENT TECHNOLOGY CO., LTD Copyright ©2017 Vident Tech.**

### **Avis d'ordre général**

Pour votre propre sécurité et celle des autres, et pour éviter d'endommager l'équipement et les véhicules, lisez attentivement ce manuel avant d'utiliser votre lecteur de code. Les messages de sécurité présentés ci-dessous et tout au long de ce manuel d'utilisation sont des rappels à l'utilisateur de faire preuve d'une extrême prudence lors de l'utilisation de cet appareil. Veuillez toujours consulter et suivre les messages de sécurité et les procédures d'essai fournis par le constructeur du véhicule. Lisez, comprenez et suivez l'ensemble des messages et instructions de sécurité contenus dans ce manuel.

### **Précautions de sécurité et avertissements**

• Pour éviter des blessures corporelles ou des dommages aux véhicules et/ou à l'outil d'analyse, lisez d'abord ce manuel d'instructions et observez au minimum les précautions de sécurité suivantes lors de quelconques interventions sur un véhicule :

• Effectuez toujours les essais automobiles dans un environnement sécuritaire.

• Veuillez porter une protection oculaire de sécurité conforme aux normes ANSI. Veuillez tenir les vêtements, les cheveux,les mains, les outils, l'équipement d'essai, etc. à l'écart de toute pièce mobile ou chaude du moteur.

• Veuillez ne mettre en marche le véhicule que dans un endroit bien ventilé : les gaz d'échappement sont toxiques.

• Placez des cales devant les roues motrices et ne laissez jamais le véhicule sans surveillance pendant les essais.

• Soyez extrêmement prudent lorsque vous travaillez à proximité de la bobine d'ignition, du capuchon du distributeur, des fils d'ignition et des bougies d'ignition. Ces composants génèrent des tensions dangereuses lorsque le moteur tourne.

• Placez la boîte de vitesses en position « P » (pour boîtes automatiques) ou « N » (pour boîtes manuelles) et assurez-vous que le frein de stationnement est serré.

• Gardez à portée de main un extincteur approprié pour les incendies d'essence, chimiques ou électriques. L'ignition est activée ou le moteur tourne.

• Gardez l'outil d'analyse sec, propre et exempt d'huile, d'eau ou de graisse. Utilisez, au besoin, un détergent doux sur un chiffon propre pour nettoyer l'extérieur de l'outil d'analyse.

### **Garantie et service après-vente**

#### **Garantie limitée d'un an**

Nous garantissons à nos clients que ce produit sera exempt de tout défaut de matériaux et de fabrication pendant une période de un (1)ans à compter de la première date d'achat, sous réserve des conditions générales suivantes :

1) La seule responsabilité de notre société dans le cadre de la garantie se limite à la réparation ou, d'après les critères de notre société, au remplacement sans frais de l'outil d'analyse, et ce uniquement si une preuve d'achat est présentée. Le ticket de caisse peutêtre utilisé à cette fin. 2) Cette garantie ne s'applique pas aux dommages causés par une utilisation erronée, un accident, une inondation, la foudre, ou si le produita été modifié ou réparé par une instance non autorisée. 3) Nous ne sommes pas responsables des dommages accessoires ou consécutifs découlant de l'utilisation, d'abus ou du montage erroné de l'outil d'analyse. Certains états n'autorisent pas les limitations sur la durée d'une garantie implicite, de sorte que les limitations ci-dessus peuvent ne pas s'appliquer à vous.

# **Contenu**

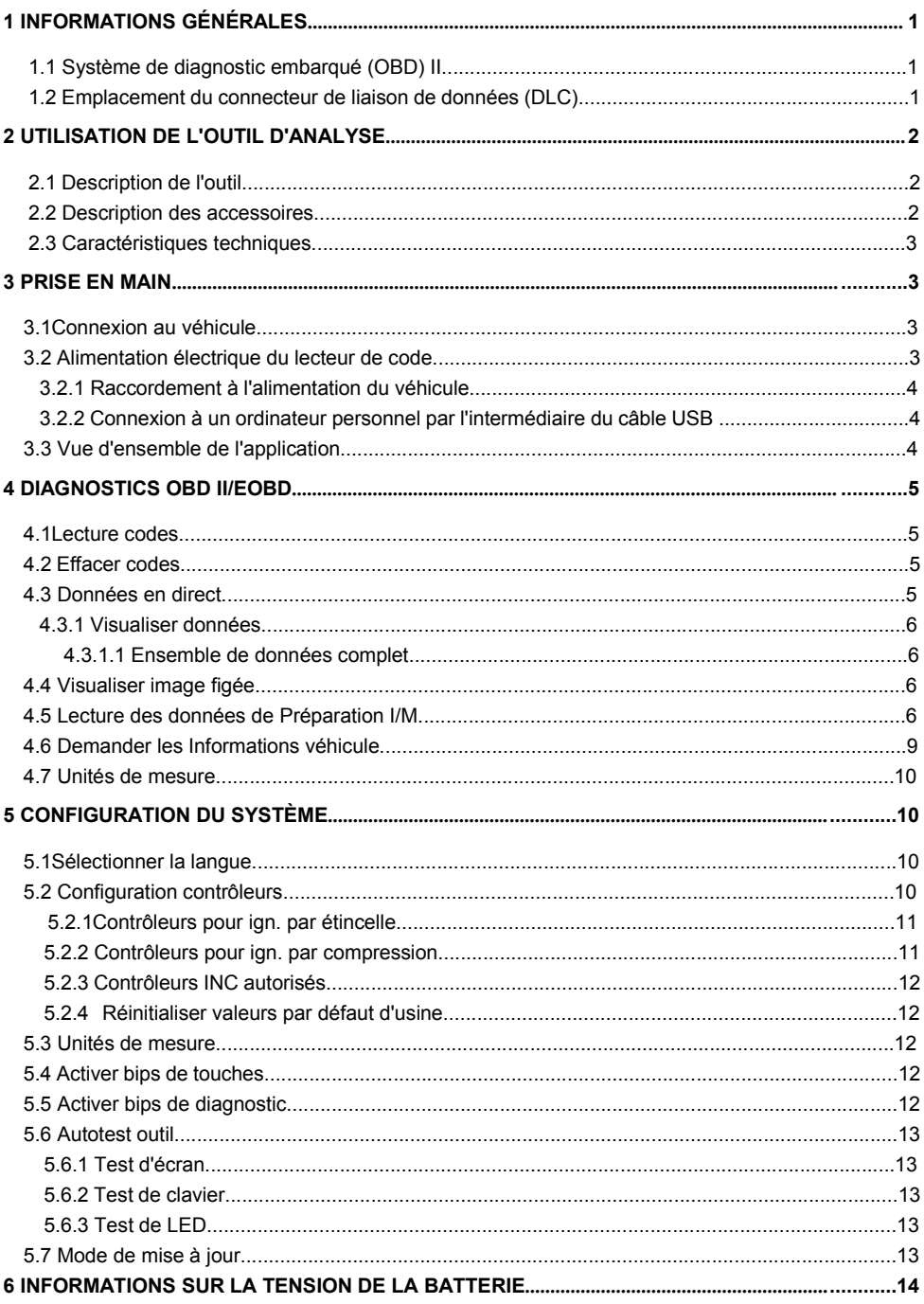

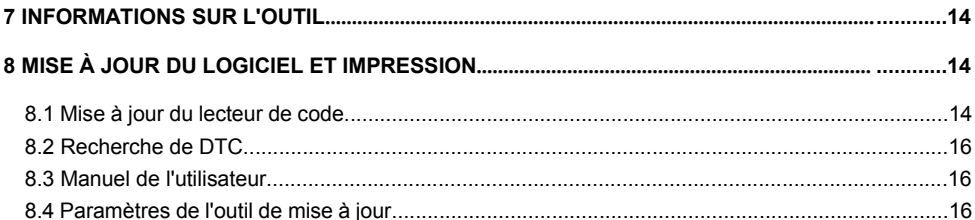

# **1 Informations générales**

### **1.1 Système de diagnostic embarqué (OBD) II**

La première génération de systèmes de diagnostic embarqués (appelée OBD I) a été mise au point par le « California Air Resources Board » (ARB) etmise en œuvre en 1988 pour surveiller certains des composants antipollution des véhicules. Au fur età mesure que la technologie évoluait et que le désir d'améliorer le système de diagnostic embarqué augmentait, une nouvelle génération de systèmes de diagnostic embarqué a été développée. Cette deuxième génération de règlements de diagnostic embarqué est appelée « OBD II ». Le système OBD II est conçu pour surveiller les systèmes antipollution et les principaux composants du moteur en effectuant des essais continus ou périodiques de composants et de conditions spécifiques du véhicule. Lorsqu'un problème est détecté, le système OBD II allume un témoin d'avertissement (MIL) sur le tableau de bord du véhicule pour avertir le conducteur par la phrase « Contrôle moteur » ou « Entretien moteur proche ». Le système enregistre également des informations importantes sur le dysfonctionnement détecté, afin

qu'un technicien puisse trouver et résoudre efficacement le problème. Veuillez trouver ci-dessous trois de tels éléments précieux d'information :

1) témoin de défaillance (MIL) allumé ou éteint ;

2) quels sont les codes de diagnostic de pannes (DTC) stockés ;

3) surveillance de l'état du moteur.

#### **1.2 Emplacement du connecteur de liaison de données (DLC)**

Le DLC (Data Link Connector ou connecteur de liaison de données) est le connecteur normalisé à 16 cavités où les lecteurs de codes de diagnostic s'interfacent avec l'ordinateur de bord du véhicule. Le DLC est habituellement situé à 12 pouces du centre du tableau de bord, sous ou autour du côté conducteur pour la majorité des véhicules. Si le connecteur de liaison de données n'est pas situé sous le tableau de bord, une étiquette devrait indiquer l'emplacement. Pour certains véhicules asiatiques et européens, le DLC est situé derrière le cendrier etle cendrier doit être retiré pour accéder au connecteur. Si le DLC est introuvable, reportez-vous au manuel d'entretien du véhicule pour connaître l'emplacement.

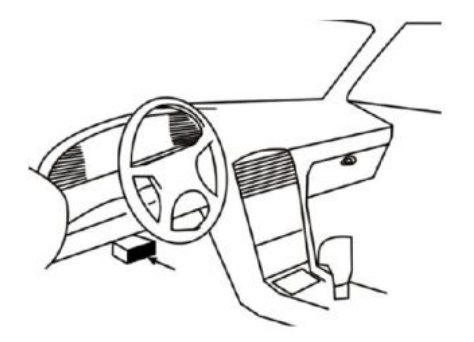

# **2 Utilisation de l'outil d'analyse**

## **2.1 Description de l'outil**

Cette section illustre les caractéristiques externes, les ports et les connecteurs du lecteur de code.

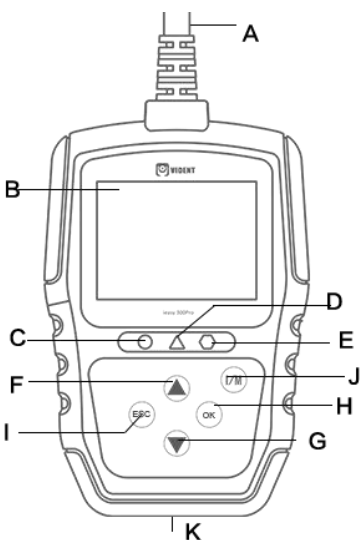

A Câble OBD II - permet de communiquer avec le DLC du véhicule.

**B** Écran LCD - affiche les menus, les résultats des tests et des conseils d'utilisation.

**C** LED verte allumée - indique que le système du moteur fonctionne normalement (tous les contrôleurs du véhicule sont actifs et effectuent leurs tests de diagnostic), et aucun DTC n'a été trouvé.

**D** LED **jaune** allumée - indique que l'outil a trouvé un possible problème. Il y a des DTC en attente et/ou certains des contrôleurs d'émissions du véhicule n'ont pas effectué leurs tests de diagnostic.

**E** LED **rouge** allumée - indique qu'il y a des problèmes sur un ou plusieurs systèmes du véhicule. Dans ce cas, le témoin MIL du tableau de bord estallumé.

**F** Touche « HAUT » - accès rapide à la fonction « Lecture codes » avant d'accéder au menu Diagnostics, et permet de déplacer la sélection vers le haut. Lorsque vous recherchez des DTC, elle est utilisée pour changer la valeur du caractère sélectionné.

**G** Touche « BAS » - accès rapide à la fonction « Effacer codes » avant d'accéder au menu Diagnostics, et permet de déplacer la sélection vers le bas. Lorsque vous recherchez des DTC, elle est utilisée pour changer la valeur du caractère sélectionné.

**H** Touche OK - confirme une action ou un déplacement et passe au niveau suivant. **I** Touche ESC - annule l'action préalable et retourne à l'écran ou au niveau précédent.

**J La touche Préparation I/M en un clic - lance un contrôle rapide de l'état de préparation aux** émissions et de la vérification du cycle de conduite.

K Port USB - fournit une connexion USB entre le lecteur de code et le PC ou l'ordinateur portable.

#### **2.2 Description des accessoires**

Cette section énumère les accessoires qui accompagnent le lecteur de code. Si vous constatez que

l'un des éléments suivants manque dans votre colis, contactez votre revendeur local pour obtenir de l'assistance.

- 1. Guide de l'utilisateur comporte des instructions pour l'utilisation du lecteur de code.
- 2. Câble USB assure la connexion entre le lecteur de code et un ordinateur pour mettre à niveau l'outil.

### **2.3 Caractéristiques techniques**

Écran : Écran couleur TFT de 2,4" Température de fonctionnement : 0 à 60℃ (32 à 140℉) Température de stockage : -20 à 70℃ (-4 à 158 ℉) Alimentation électrique : Alimentation du véhicule 8-18 V Protocoles pris en charge : J1850-PWM, J1850-VPW, ISO9141, KWP2000 (ISO 14230) et CAN (Control Area Network ISO 11898) Dimensions : 125x 80x24 mm Poids : 0.35 kg

### **3 Prise en main**

#### **3.1 Connexion au véhicule**

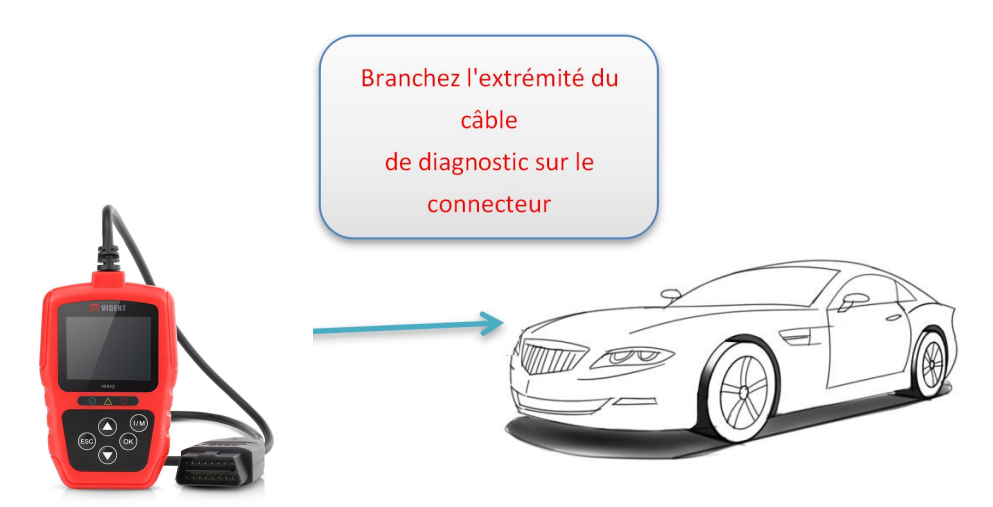

### **3.2 Alimentation électrique du lecteur de code**

Avant d'utiliser le lecteur de code, assurez-vous qu'il dispose d'une alimentation électrique.

L'appareil fonctionne avec l'une des sources de tension suivantes :

- 1. Alimentation 12 volts du véhicule
- 2. Connexion USB à un ordinateur personnel

#### **3.2.1Raccordement à l'alimentation du véhicule**

Le lecteur de code s'allume normalement lorsqu'il est connecté au connecteur de liaison de données (DLC).

Pour se connecter à l'alimentation du véhicule :

- 1. Coupez le contact.
- 2. Localisez le connecteur de liaison de données (DLC). Le DLC est généralement situé sous le

tableau de bord, du côté conducteur du véhicule.

- 3. Connectez le lecteur de code au DLC.
- 4. Mettez la clé de contact en position ON.
- 5. Le lecteur de code est automatiquement amorcé.

#### **IMPORTANT**

N'essayez jamais d'alimenter le lecteur de code à partir d'une connexion USB lorsque le lecteur<br>de code communique avec un véhicule.

### **3.2.2 Connexion à un ordinateur personnel par l'intermédiaire du câble USB**

Le lecteur de code est également alimenté par le port USB lorsqu'il est connecté à un PC pour mettre à jour le logiciel et transférer les fichiers enregistrés.

Pour connecter l'appareil à un PC :

1. Insérez l'extrémité du câble avec la petite fiche USB dans le port USB sur le côté droit du lecteur de code et l'extrémité avec la grande fiche dans le port USB d'un ordinateur.

2. Appuyez sur l'interrupteur d'alimentation du lecteur de code pour l'allumer.

### **3.3 Vue d'ensemble de l'application**

Une fois le lecteur de code amorcé, l'écran d'accueil s'affiche. Cet écran affiche toutes les applications chargées sur l'appareil.

Les applications suivantes sont préchargées dans le lecteur de code :

- OBDII/EOBD mène à des écrans OBD II pour les 9 tests génériques du système OBD.
- Batterie mène à l'écran qui affiche des informations sur le tension de la batterie.
- Configuration mène à des écrans permettant d'ajuster les paramètres par défaut en fonction de vos préférences lors de l'utilisation du lecteur de code.

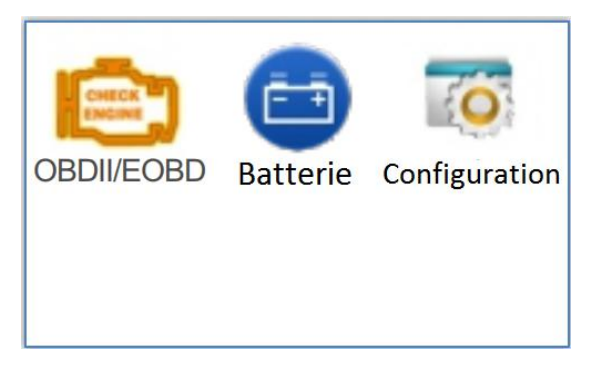

# **4 Diagnostics OBD II/EOBD**

Lorsque l'application Diagnostics est sélectionnée à partir de l'écran d'accueil, le lecteur de code commence à détecter automatiquement le protocole de communication. Une fois la connexion établie, un menu s'affiche qui liste tous les tests disponibles sur le véhicule identifié. Les options du menu comprennent généralement :

- Lecture codes
- Figer image de données
- Effacer codes
- Données en direct
- Préparation I/M
- Informations véhicule
- Unités de mesure

### **4.1 Lecture codes**

Le menu Lecture codes permet de lire les codes enregistrés, les codes en attente et les codes permanents trouvés dans l'unité de contrôle. Les options de menu typiques sont les suivantes :

- Codes enregistrés
- Codes en attente
- Codes permanents

Pour lire les codes d'un véhicule :

1. Appuyez sur la touche de raccourci Lecture pour lire directement les codes à partir de l'écran

d'accueil. Ou faites défiler avec les touches HAUT/BAS pour mettre en surbrillance Lecture codes dans le menu Diagnostics et appuyez sur la touche OK.

2. Sélectionnez Codes enregistrés/Codes en attente/Codes permanents et appuyez sur la touche OK pour confirmer.

3. Une liste de codes comprenant le numéro de code et sa description s'affiche.

### **4.2 Effacer codes**

Il y a deux façons d'effacer les codes :

- Appuyez sur la touche de raccourci Effacer pour effacer les codes à partir de l'écran d'accueil.
- Méthode traditionnelle : sélectionnez Effacer codes dans le menu Diagnostics.
- 1. Appuyez sur la touche de raccourci Effacer pour effacer directement les codes du menu

d'accueil. Ou utilisez les touches HAUT/BAS pour sélectionner Effacer codes dans le menu Diagnostics et appuyez sur la touche OK.<br>2. Suivez les instructions à l'écran et répondez aux questions sur le véhicule à l'essai pour

compléter la procédure.

3. Vérifiez à nouveau les codes. S'il reste des codes, répétez les étapes de la fonction Effacer codes.

### **4.3 Données en direct**

Le menu Données en direct vous permet de visualiser des données PID en temps réel à partir du module de commande électronique.

Les options du menu comprennent généralement :

• Visualiser données

#### **4.3.1 Visualiser données**

La fonction Visualiser données permet de visualiser en temps réel les données PID de l'unité électronique du véhicule, y compris les données des capteurs, le fonctionnement des interrupteurs, des solénoïdes et des relais.

Les options du menu comprennent généralement :

- Données complètes
- Unités de mesure (voir chapitre 5 Configuration du système)

#### **4.3.1.1 Ensemble de données complet**

Ensemble de données complet affiche toutes les données PID prises en charge du véhicule à l'essai. Pour afficher toutes les données PID en temps réel :

1. Utilisez les touches HAUT/BAS pour mettre en surbrillance Données en direct à partir du menu

Diagnostics et appuyez sur la touche OK.<br>2. Sélectionnez Visualiser données ou Ensemble de données complet dans la liste et appuyez sur la touche OK pour confirmer.

3. Appuyez sur la touche OK pour afficher le graphique PID si le PID donne une lecture numérique.

### **4.4 Visualiser image figée**

Le menu Visualiser image figée affiche les données d'image figée, un instantané des conditions de fonctionnement critiques du véhicule, enregistré automatiquement par l'ordinateur de bord au moment de l'enregistrement de l'ensemble DTC. Cette fonction estutile pour aider à déterminer ce qui a causé le défaut.

Pour visualiser les données d'image figée :

1. Sélectionnez Visualiser image figée dans le menu Diagnostics. Les détails des données de l'image figée s'affichent.

2. Utilisez les touches fléchées HAUT/BAS pour faire défiler les données et sélectionner des lignes, et les touches fléchées GAUCHE/DROITE pour faire défiler les différents écrans de données. Si aucune image figée n'est détectée, le message « Aucune image figée enregistrée ! » s'affiche. 3. Utilisez la touche ESC pour revenir au menu Diagnostics.

### **4.5 Lecture des données de Préparation I/M**

L'option Préparation I/M permet de visualiser un instantané du fonctionnement du système d'émissions sur les véhicules OBD II/EOBD. Préparation I/M est une fonction utile qui permet de vérifier si tous les contrôleurs sont « OK » ou « N/A ».L'ordinateur du véhicule effectue des tests sur le système d'émissions dans des conditions normales de conduite. Après un certain temps de conduite (chaque contrôleur a des conditions et un temps de conduite spécifiques), les contrôleurs de l'ordinateur déterminent si le système d'émissions du véhicule fonctionne correctement.

Lorsque l'état du contrôleur est :

- OK le véhicule a été suffisamment conduit pour réaliser la surveillance.
- INC (incomplet) le véhicule n'a pas été suffisamment conduit pour effectuer le contrôle.
- N/A (non applicable) le véhicule ne prend pas en charge ce contrôleur.

Il existe deux types de tests de Préparation I/M :

• Depuis effacement des DTC - indique l'état des contrôleurs depuis que les DTC ont été effacés pour la dernière fois.

• Ce cycle de conduite - affiche l'état des contrôleurs depuis le début du cycle de conduite en cours.

Vous trouverez ci-dessous une liste des abréviations et des noms des contrôleurs OBD II pris en charge par le lecteur de code.

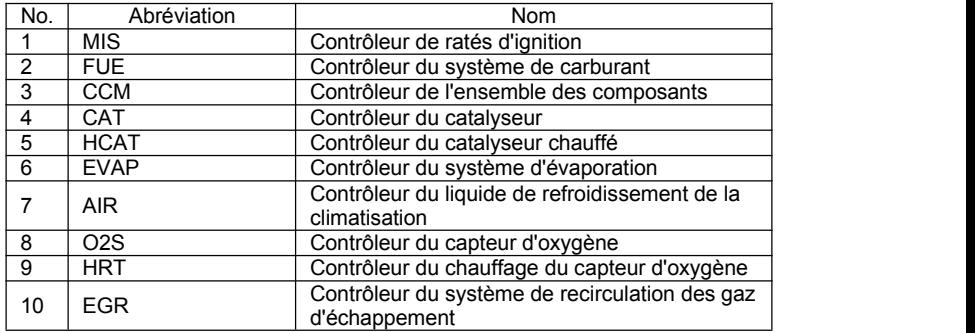

Il y a deux façons de récupérer les données de Préparation I/M :

- Touche de Préparation I/M en un clic
- Méthode typique : sélectionnez Préparation I/M dans le menu Diagnostics

#### *REMARQUE*

• *Pour vérifier la Préparation I/M, assurez-vous que la clé de contact est à la position « ON » lorsque le moteur est arrêté.*

• *Tous les véhicules ne prennent pas en charge tous les contrôleurs*

Pour récupérer les données sur la Préparation I/M à l'aide de la touche Préparation I/M en un clic : 1. Appuyez sur la touche Préparation I/M en un clic du clavier et l'écran suivant s'affiche.

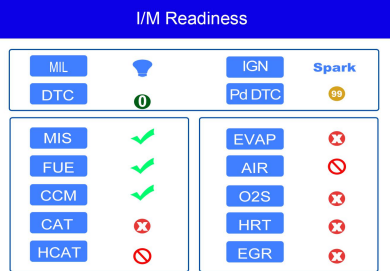

2. La LED colorée et le bipeur intégré fournissent des rappels visuels et sonores pour le contrôle des émissions et les DTC. Vous trouverez ci-dessous l'interprétation des couleurs de la LED et des signaux sonores du bipeur intégré.

Lorsque la LED est :

• Verte - indique que les systèmes du moteur sont « OK » et fonctionnent correctement (le

nombre de contrôleurs pris en charge par le véhicule qui ont fonctionné et effectué leur

autodiagnostic se situe dans la plage autorisée).Le voyant MIL est éteint. Iln'y a pas de DTC enregistrés ou en attente. Le véhicule est prêt pour un test d'émissions.

• Jaune - l'outil a trouvé un possible problème. Il indique les deux conditions suivantes :

(1) Il y a des DTC en attente. Veuillez vérifier l'écran des résultats du test Préparation I/M et utilisez la fonction Lecture codes pour visualiser les informations détaillées sur les codes.

(2) Certains contrôleurs d'émissions du véhicule ne fonctionnent pas correctement. Si l'écran Préparation I/M n'affiche pas de DTC (y compris DTC en attente), mais que la LED jaune est toujours<br>allumée, cela indique un état « Contrôleurs n'ont pas effectué leurs tests ».

• Rouge - indique qu'il y a des problèmes avec un ou plusieurs systèmes du véhicule et que le

véhicule n'est pas prêt pour un essai d'émissions. De plus, des DTC ont été trouvés. Le témoin

MIL du tableau de bord du véhicule s'allume en permanence. Le problème qui cause

l'illumination de la LED rouge doit être résolu avant un essai d'émissions ou avant de continuer à<br>conduire le véhicule

Le bipeur intégré fonctionne simultanément avec la LED colorée, comme une aide pour refléter les résultats du test de Préparation I/M :

- Verte deux longs bips.
- Jaune bips court, long, court.
- Rouge quatre bips courts.

#### *REMARQUE*

*Le bipeur intégré qui émet des tonalités différentes correspondant aux différentes indications de la LED est d'une valeur inestimable lorsque le test est effectué pendant la conduite ou dans des zones lumineuses où le voyant LED pourrait ne pas être visible.*

Pour récupérer les données sur la Préparation I/M de la manière typique :

1. Faites défiler avec les touches HAUT/BAS pour mettre en surbrillance Préparation I/M dans le

menu Diagnostics et appuyez sur la touche OK.Si le véhicule prend en charge les deux types de contrôleur, un écran de sélection du type de contrôleur s'affiche. Sélectionnez un type de contrôleur et appuyez sur la touche OK.<br>2. Si le véhicule testé prend en charge les deux types de contrôleur, l'écran suivant s'aff

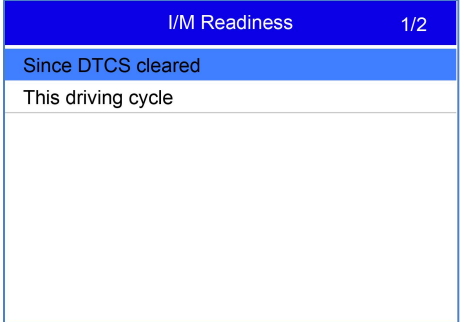

3. En fonction du test de préparation, l'un de ces 2 écrans sera affiché. Utilisez les touches fléchées HAUT/BAS pour parcourir les données. Appuyez sur la touche ESC pour quitter.

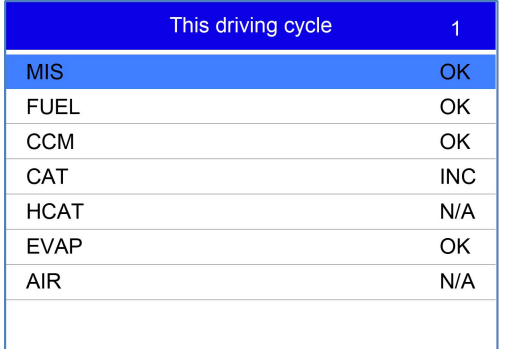

ou

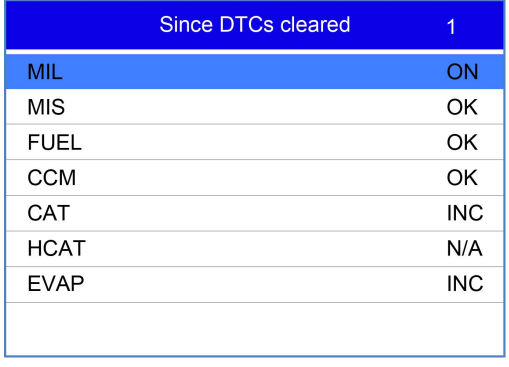

### **4.6 Demander les Informations véhicule**

Informations véhicule permet de demander le numéro d'identification du véhicule, les ID d'étalonnage

qui identifient la version du logiciel dans le(s) module(s) de contrôle du véhicule, les numéros de vérification d'étalonnage (CVN) et le suivi des performances en service des véhicules conformes OBD II à partir de l'année 2000.

Les CVN sont des valeurs calculées requises par la réglementation OBD II. Ils vérifient siles

étalonnages relatifs aux émissions ont été modifiés. Plusieurs CVN peuvent être rapportés pour un

module de contrôle. Le calcul des CVN peut prendre plusieurs minutes. Le suivi des performances en fonctionnement permet de suivre les performances des contrôleurs clés de préparation.

#### *REMARQUE Les options disponibles varient en fonction du véhicule testé.*

Pour demander les Informations véhicule :

1. Utilisez les touches HAUT/BAS pour mettre en surbrillance Infos véhicule dans le menu

Diagnostics et appuyez sur la touche OK. Suivez les instructions à l'écran et envoyez la commande

2. Utilisez les touches HAUT/BAS pour mettre en surbrillance une option disponible et appuyez sur

la touche OK. Un écran avec les détails de l'option sélectionnée s'affiche.

3. Appuyez sur la touche ESC pour quitter et revenir en arrière.

#### **4.7 Unités de mesure**

voir chapitre 5 Configuration du système

# **5 Configuration du système**

Cette section illustre comment programmer le lecteur de code pour répondre à vos besoins spécifiques.

Lorsque l'application Configuration est sélectionnée, un menu avec les options de service disponibles s'affiche. Les options du menu comprennent généralement :

- Langue
- Configuration contrôleurs
- Unités de mesure
- Activer bips de touches
- Activer bips de diagnostic
- Autotest outil
- Mode de mise à jour
- À propos de

### **5.1 Sélectionner la langue**

L'option Langue ouvre un écran qui vous permet de choisir la langue du système.

Pour configurer la langue du système :

1. Utilisez les touches GAUCHE/DROITE pour mettre en surbrillance Configuration à l'écran

d'accueil et appuyez sur la touche OK.2. Une liste d'options de menu s'affiche.

3. Appuyez sur les touches HAUT/BAS pour sélectionner une langue et appuyez sur la touche OK pour confirmer. Appuyez sur la touche ESC pour quitter et revenir en arrière.

### **5.2 Configuration contrôleurs**

Ce menu permet aux utilisateurs de configurer les contrôleurs nécessaires pour tester l'ignition par étincelle et par compression, le nombre de contrôleurs nécessaires pour réussir le diagnostic et rétablir les réglages par défaut. Les options du menu comprennent généralement :

- Contrôleurs pour ign. par étincelle
- Contrôleurs pour ign. par compression
- Contrôleurs INC autorisés
- Réinitialiser valeur par défaut d'usine

Il existe deux types de contrôleurs ; les contrôleurs continus et les contrôleurs non continus. Les

contrôleurs continus ont une conception différente à celle des contrôleurs non continus. Les

contrôleurs continus sont constamment testés et évalués par l'ordinateur de la voiture pendant que celle-ci est en marche. Inversement, les contrôleurs non continus exigent que certaines conditions soient remplies avant qu'un essai ou une série d'essais puisse être effectué.

Contrôleurs continus :

- Raté d'ignition
- Système de carburant

• Ensemble de composants

Contrôleurs non continus :

*REMARQUE Les contrôleurs non continus sont différents pour les voitures à ignition par étincelle (moteurs à essence) et les voitures à ignition par compression (moteurs diesel).*

Véhicules à ignition par étincelle (essence)

- Catalyseur (CAT)
- Catalyseur chauffé
- Système d'évaporation (EVAP)
- Système d'air secondaire
- Capteur d'oxygène (O2)
- Chauffage de capteur d'oxygène
- Systèmes EGR (recyclage des gaz d'échappement) et/ou VVT

Véhicules à ignition par compression (Diesel)

- Catalyseur NMHC
- Post-traitement NOx/SCR
- Pression de suralimentation
- Capteur de gaz d'échappement
- Filtre PM
- Système EGR et/ou VVT

Pour configurer les contrôleurs :

Utilisez les touches HAUT/BAS pour mettre en surbrillance Configuration contrôleurs dans le menu Configuration et appuyez sur la touche OK pour confirmer.

### **5.2.1 Contrôleurs pour ign.par étincelle**

Dans ce menu, les opérateurs peuvent configurer des contrôleurs pour les voitures à ignition par étincelle (moteurs à essence).

Pour configurer les contrôleurs pour ign. par étincelle :

1. Utilisez les touches HAUT/BAS pour mettre en surbrillance Contrôleurs pour ign. par étincelle dans le menu et appuyez sur la touche OK pour confirmer.<br>2. L'écran de sélection des contrôleurs personnalisés s'affiche.

3. Utilisez la touche DROITE pour sélectionner ou désélectionner un contrôleur ou appuyez sur la touche GAUCHE pour désélectionner tous les contrôleurs. Appuyez sur la touche OK pour confirmer et sur la touche ESC pour annuler.

#### *EMARQUE*

*Le nombre dans le coin supérieur droit de l'écran indique le nombre total de contrôleurs optionnels et la séquence du contrôleur actuellement sélectionné.*

#### **5.2.2 Contrôleurs pour ign.par compression**

Dans ce menu, les opérateurs peuvent configurer des contrôleurs pour les voitures à ignition par

compression (moteurs diesel).

Pour configurer les contrôleurs pour ign. par compression :

1. Utilisez les touches HAUT/BAS pour sélectionner Contrôleurs pour ign. par compression dans le menu et appuyez sur la touche OK pour confirmer.

2. L'écran de sélection des contrôleurs personnalisés s'affiche.Utilisez la touche DROITE pour sélectionner ou désélectionner un contrôleur ou appuyez sur la touche GAUCHE pour désélectionner tous les contrôleurs. Appuyez sur la touche OK pour confirmer et sur la touche ESC pour annuler.

#### **5.2.3 Contrôleurs INC autorisés**

Les tests d'émissions varient en fonction de la zone géographique ou régionale dans laquelle le véhicule est immatriculé. Cet outil propose un moyen plus flexible de répondre aux différentes normes, ce qui permet à l'utilisateur de sélectionner 0,1, 2, 3 contrôleurs INC en test. Pour configurer les contrôleurs INC autorisés :

1. Utilisez les touches HAUT/BAS pour mettre en surbrillance Contrôleurs INC autorisés dans le menu et appuyez sur la touche OK pour confirmer.

2. L'écran de sélection de Contrôleurs INC personnalisés s'affiche. Vous pouvez les parcourir à l'aide des touches fléchées HAUT/BAS pour les sélectionner. Appuyez sur la touche OK pour confirmer et sur la touche ESC pour annuler.

#### **5.2.4 Réinitialiser valeurs par défaut d'usine**

Ce menu permet aux utilisateurs de restaurer les paramètres de configuration par défaut dans le menu Configuration contrôleurs et de supprimer de quelconques paramètres personnalisés. Dans ce cas, il comprendra tous les contrôleurs disponibles pour ign. par étincelle et pour ign. par compression. Néanmoins, les contrôleurs INC autorisés seront réglés à 1.

Pour réinitialiser les valeurs par défaut d'usine :

1. Utilisez les touches HAUT/BAS pour mettre en surbrillance Réinitialiser valeur par défaut d'usine dans le menu et appuyez sur la touche OK pour confirmer.

2. Un message s'affiche vous invitant à réinitialiser les valeurs par défaut d'usine. Répondez Oui pour confirmer l'invite ou répondez Non pour annuler et retourner.

#### **5.3 Unités de mesure**

Unités de mesure ouvre un dialogue qui permet de choisir soit les unités de mesure américaines habituelles, soit les mesures métriques.

Pour modifier la configuration de l'appareil :

1. Faites défiler les touches HAUT/BAS pour mettre en surbrillance Unités de mesure dans le menu<br>Configuration et appuvez sur la touche OK.

2. Appuyez sur les touches fléchées HAUT/BAS pour sélectionner un élément et appuyez sur la touche OK pour enregistrer et revenir en arrière.

#### **5.4 Activer bips de touches**

Activer bips de touches ouvre un dialogue qui vous permet d'activer/désactiver le haut-parleur intégré pour signaler l'actionnement des touches.

Pour activer les bips de touches :

1. Utilisez les touches HAUT/BAS pour mettre en surbrillance Activer bips de touches dans le menu Configuration et appuyez sur la touche OK.<br>2. Appuyez sur les touches fléchées HAUT/BAS pour sélectionner un élément et appuyez sur la

touche OK pour enregistrer et revenir en arrière.

### **5.5 Activer bips de diagnostic**

Activer bips de diagnostic ouvre un dialogue qui permet d'activer ou de désactiver le haut-parleur intégré lorsque vous effectuez des diagnostics.

Pour activer les bips de diagnostic :

1. Utilisez les touches HAUT/BAS pour mettre en surbrillance Activer bips de touches dans le menu

2. Appuyez sur les touches HAUT/BAS pour sélectionner un élément et appuyez sur la touche OK pour enregistrer et revenir en arrière.

#### **5.6 Autotest outil**

Activer bips de touches ouvre un dialogue qui vous permet de vérifier si l'écran LCD, le clavier etla LED fonctionnent correctement. Le menu typique comprend :

- Test d'écran
- Test de clavier
- Test de LED

#### **5.6.1 Test d'écran**

La sélection de l'option Test d'écran ouvre un écran qui permet de vérifier le bon fonctionnement de l'écran.

Pour tester l'écran :

1. Utilisez les touches HAUT/BAS pour mettre en surbrillance Test d'écran dans le menu

Configuration et appuyez sur la touche OK pour lancer le test.

- 2. Vérifiez s'il manque des points à l'écran LCD.
- 3. Pour quitter le test, appuyez sur la touche ESC.

#### **5.6.2 Test de clavier**

La sélection de l'option Test de clavier ouvre un écran qui permet de vérifier le bon fonctionnement du clavier.

Pour tester le clavier :

1. Utilisez les touches HAUT/BAS pour mettre en surbrillance Test de clavier dans le menu

Configuration et appuyez sur la touche OK.<br>2. Appuyez sur une touche quelconque pour lancer le test. Le nom de la touche ou le sens de défilement doit s'afficher à l'écran lorsque vous appuyez sur une touche. Appuyez deux fois sur ESC pour revenir en arrière.

#### **5.6.3 Test de LED**

La sélection de l'option Test de LED ouvre un écran qui permet de vérifier le bon fonctionnement de la LED.

Pour tester la LED :

1. Utilisez les touches HAUT/BAS pour mettre en surbrillance Test de LED dans le menu Configuration et appuyez sur la touche OK pour lancer le test.

2. Utilisez les touches fléchées HAUT/BAS pour sélectionner les LED à vérifier. La LED doit s'allumer/éteindre en fonction des commandes sélectionnées.

3. Pour quitter le test, appuyez sur la touche ESC.

### **5.7 Mode de mise à jour**

Cette fonction permet d'accéder automatiquement au mode de mise à jour.

Pour plus de détails, consultez le point 8.1.

# **6 Informations sur la tension de la batterie**

La sélection de l'option "Batterie" ouvre une fenêtre affichant la tension de la batterie du véhicule.

# **7 Informations sur l'outil**

La sélection de l'option Configuration> À propos ouvre un écran contenant des informations sur votre lecteur de code, telles que le numéro de série et la version du logiciel.

Pour afficher les informations de votre lecteur de code:

1.Utilisez la touche GAUCHE / DROITE pour mettre en surbrillance Configuration à partir du menu d'accueil et appuyez sur la touche OK.

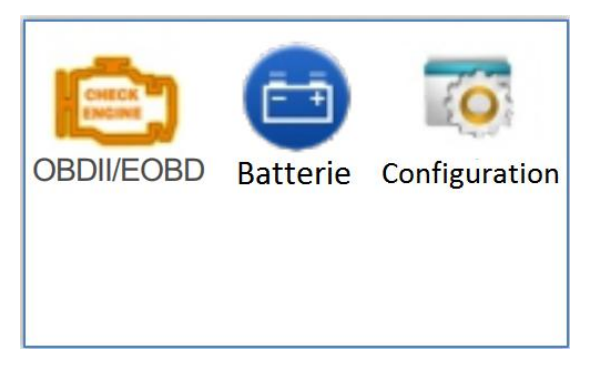

2.Choisissez À propos de, puis un écran contenant des informations détaillées sur le lecteur de code s' affiche.

# **8 Mise à jour du logiciel et impression**

### **8.1 Mise à jour du lecteur de code**

Pour mettre à jour le lecteur de code, vous avez besoin des outils suivants :

- Lecteur de codes OBDII/EOBD
- Outil de mise à jour **Ieasy**
- PC ou ordinateur portable avec ports USB et Internet Explorer
- Câble USB

Pour pouvoir utiliser l'outil de mise à jour, le PC ou l'ordinateur portable doit répondre aux exigences minimales suivantes :

• Système d'exploitation : Tous les systèmes Windows, Win 98 à Win 10.

- CPU : Intel PIII ou supérieur
- RAM : 64 Mo ou plus
- Espace libre sur disque dur : 30 Mo ou plus
- Écran : 800\*600 pixels, affichage couleurs réelles de 16 octets ou supérieur
- Internet Explorer 4.0 ou ultérieur

#### **Procédure de mise à jour**

1. Téléchargez l'outil de mise à jour **Ieasy** et mettez à jour les fichiers à partir de notre site web www.videnttech.com et enregistrez les applications et les fichiers sur le disque dur de votre ordinateur.

2. Décompressez le fichier de mise à jour de l'outil. Suivez les instructions à l'écran pour installer l'outil et le pilote.

3.Double-cliquez sur l'icône **Ieasy** du bureau pour lancer l'application.

4. Cliquez sur Configuration et sélectionnez la langue à mettre à jour.

5. Maintenez enfoncée la touche **I/M.** Maintenez enfoncée la touche **I/M**, puis, sans la relâcher, branchez le câble USB.

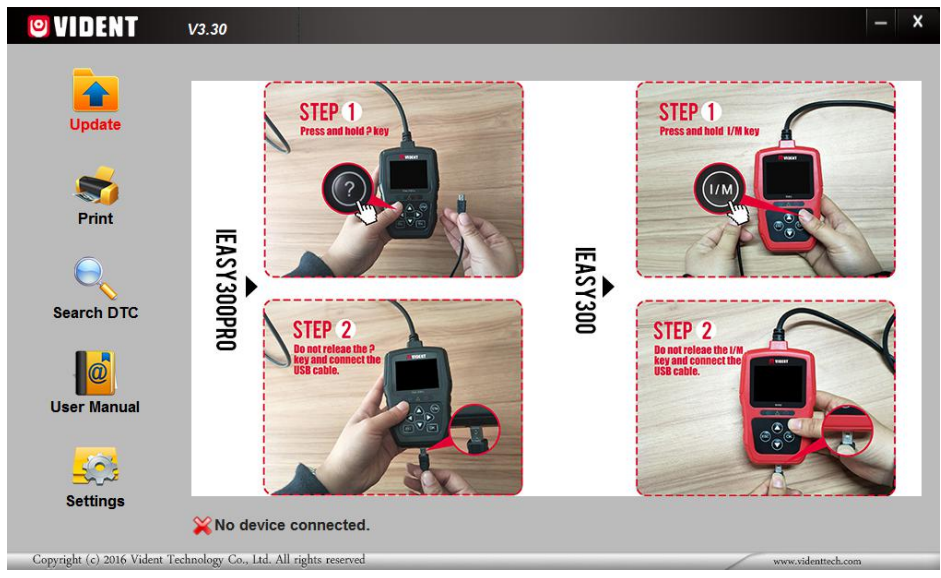

- 6. Lorsque l'outil passe en mode Mise à jour, l'application détecte automatiquement l'outil.
- 7. Cochez le fichier à mettre à jour.

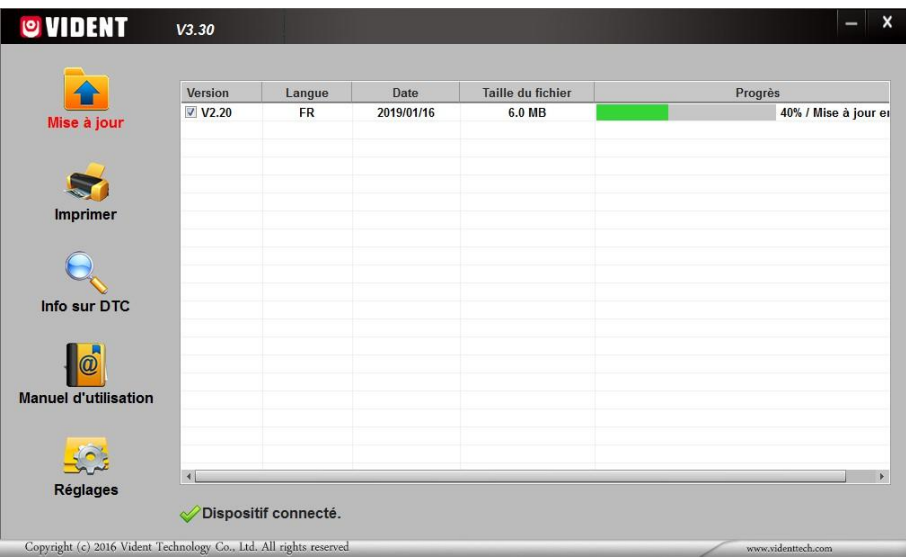

Un message de fin de mise à jour s'affiche lorsque la mise à jour est terminée.

### **8.2 Recherche de DTC**

L'option Recherche de DTC ouvre un écran qui vous permet de rechercher les DTC. Pour rechercher des DTC :

1. Cliquez sur le bouton Recherche de DTC dans le menu.

2. Saisissez le numéro de code valide et la définition du code sera mise en surbrillance à l'écran.

#### **8.3 Manuel de l'utilisateur**

Manuel d'utilisation au format PDF

### **8.4 Paramètres de l'outil de mise à jour**

L'option Paramètres ouvre un écran qui vous permet de définir la langue de l'outil.

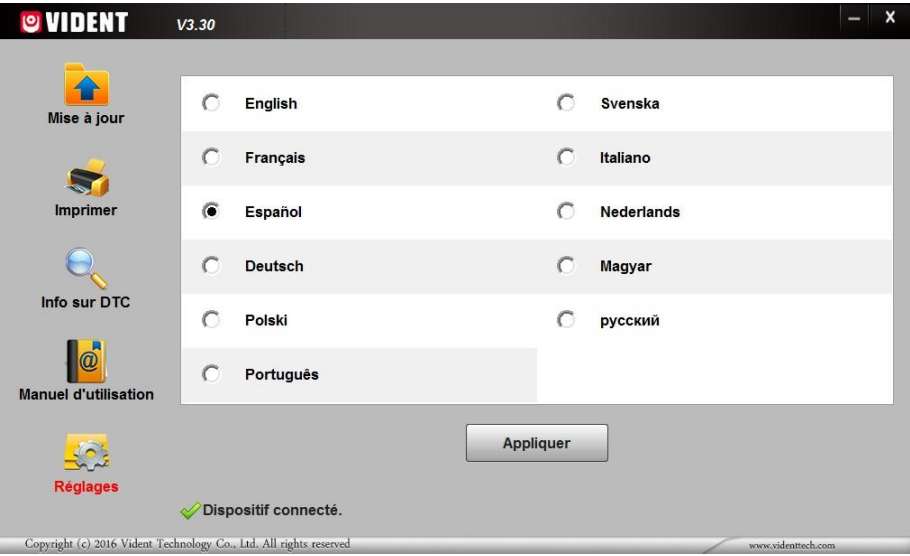

#### **SHENZHEN VIDENT TECHNOLOGY CO., LTD**

**Visitez notre site Internet** [www.videnttech.com](http://www.videnttech.com)

**Pour l'assistance technique, envoyez-nous un email** [support@videnttech.com](mailto:support@videnttech.com)